# Метод 1: Блендер

Blender е първата програма, чиято основна цел е да създава 3D модели за тяхната понататъшна анимация или приложение в различни области на компютърните технологии. Той се разпространява безплатно и е подходящ за начинаещи потребители, които за първи път са срещнали приложения от този вид, и следователно заема тази позиция. Нека да разгледаме набързо процедурата за подготовка на модел за печат стъпка по стъпка, като започнем с настройката на самия инструмент.

[Изтеглете Blender](https://soringpcrepair.com/blender/)

### Стъпка 1: подготвителни стъпки

Разбира се, след като стартирате Blender, можете веднага да започнете да се запознавате с интерфейса и да разработвате модели, но първо е по-добре да обърнете внимание на подготвителните стъпки, за да настроите работната среда за оформления за 3D принтери. Тази операция не отнема много време и изисква само няколко параметъра да бъдат активирани.

<sup>1.</sup> Като начало в началния прозорец изберете параметрите на външния вид и подреждането на елементите, като започнете от вашите лични нужди.

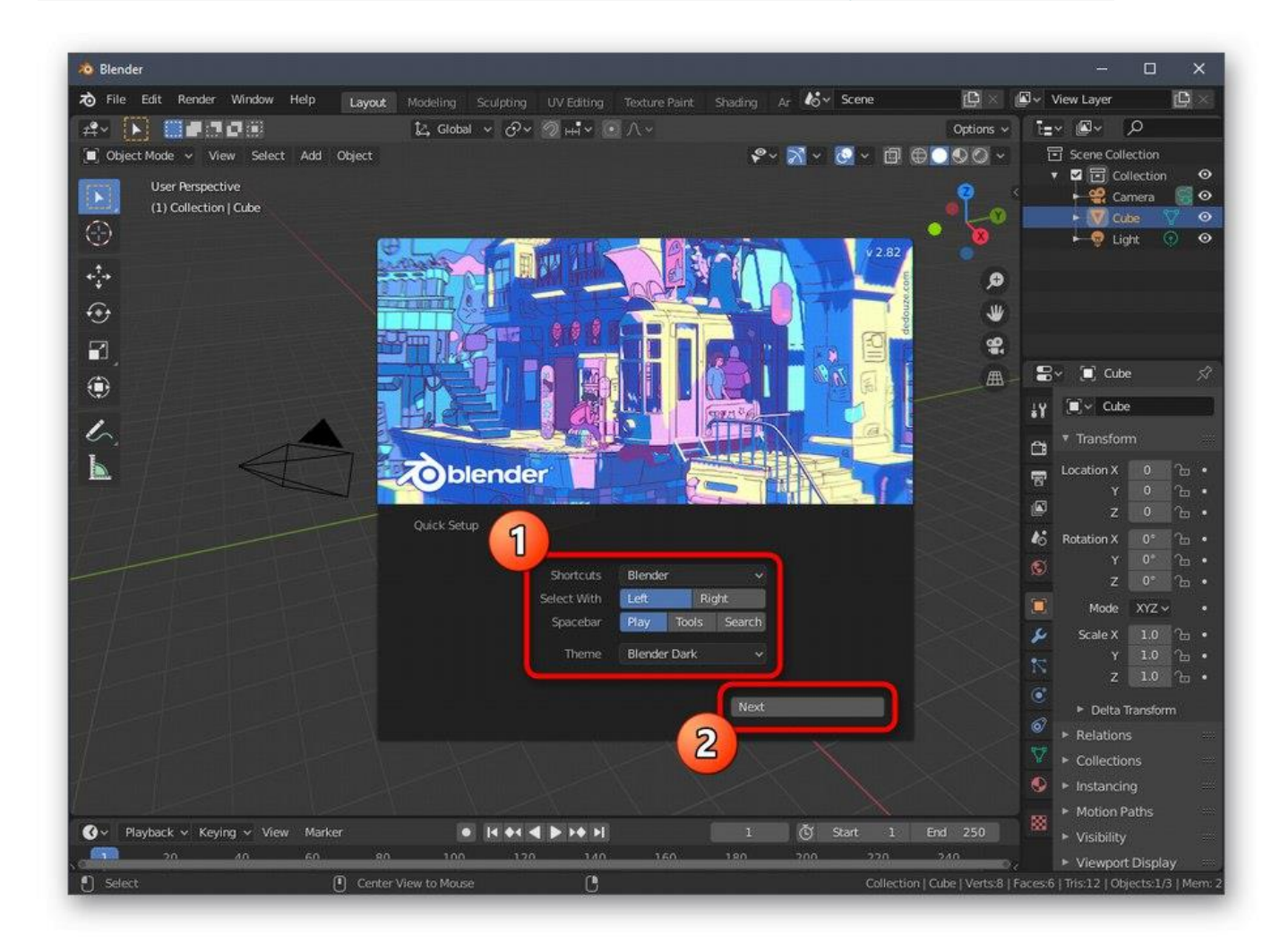

2. В следващия раздел на прозореца *"Бърза настройка"* ще видите различни шаблони за започване и връзки към ресурси с основна информация, които ще ви бъдат полезни

#### при овладяване на софтуера. Затворете този прозорец, за да преминете към следващата стъпка за конфигуриране.

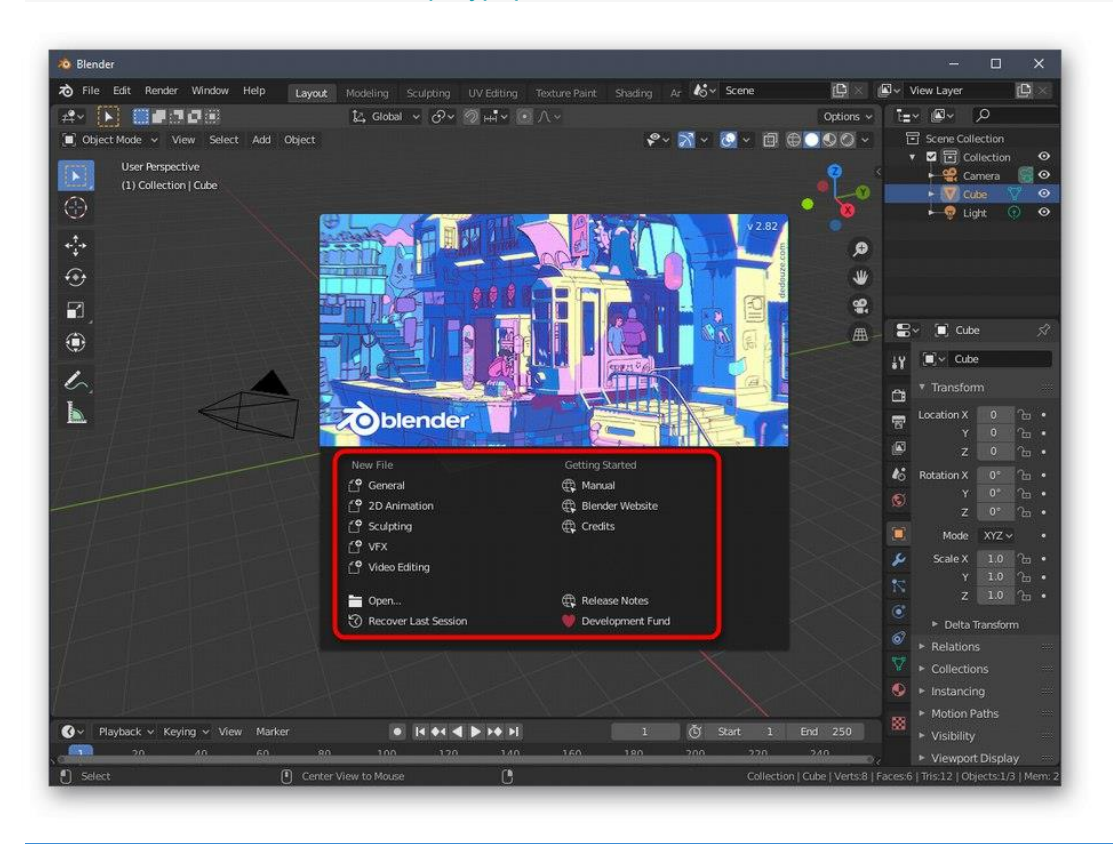

#### 3. В панела вдясно намерете иконата *"Сцена"* и кликнете върху него. Името на бутона се появява няколко секунди, след като задържите курсора на мишката върху него.

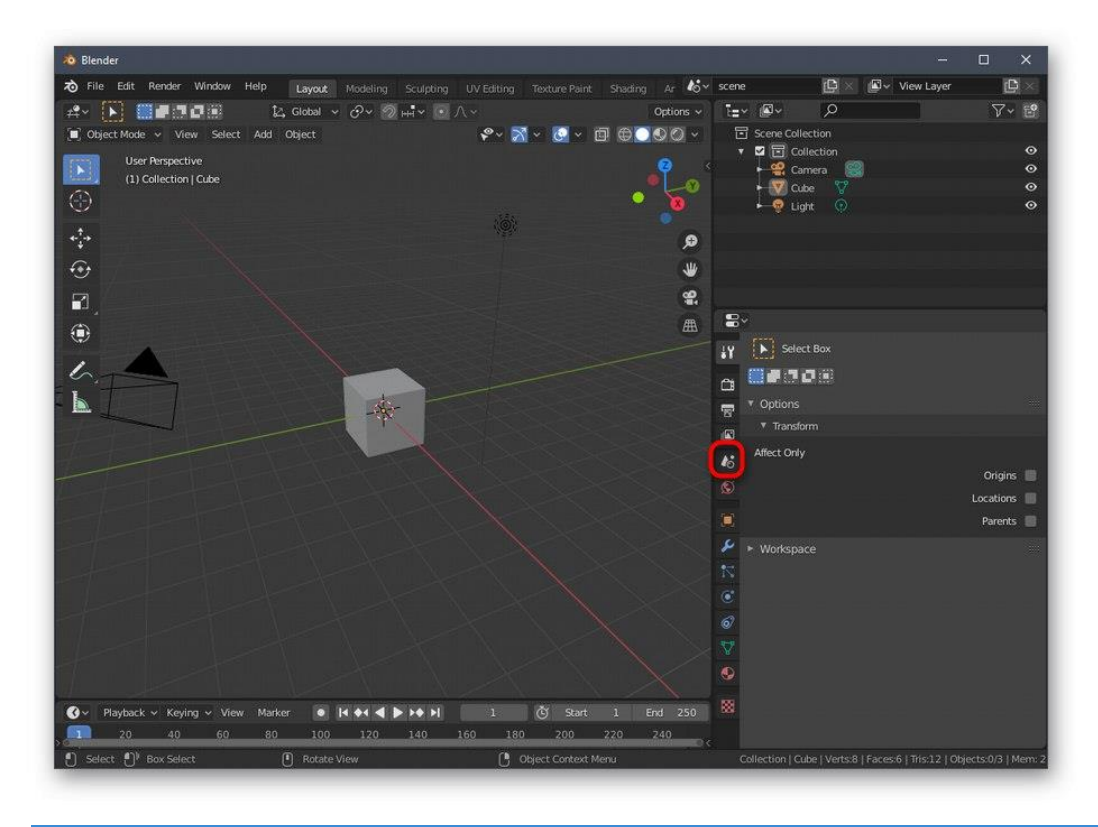

4. В категорията, която се появява, разгънете блока *"Единици"*.

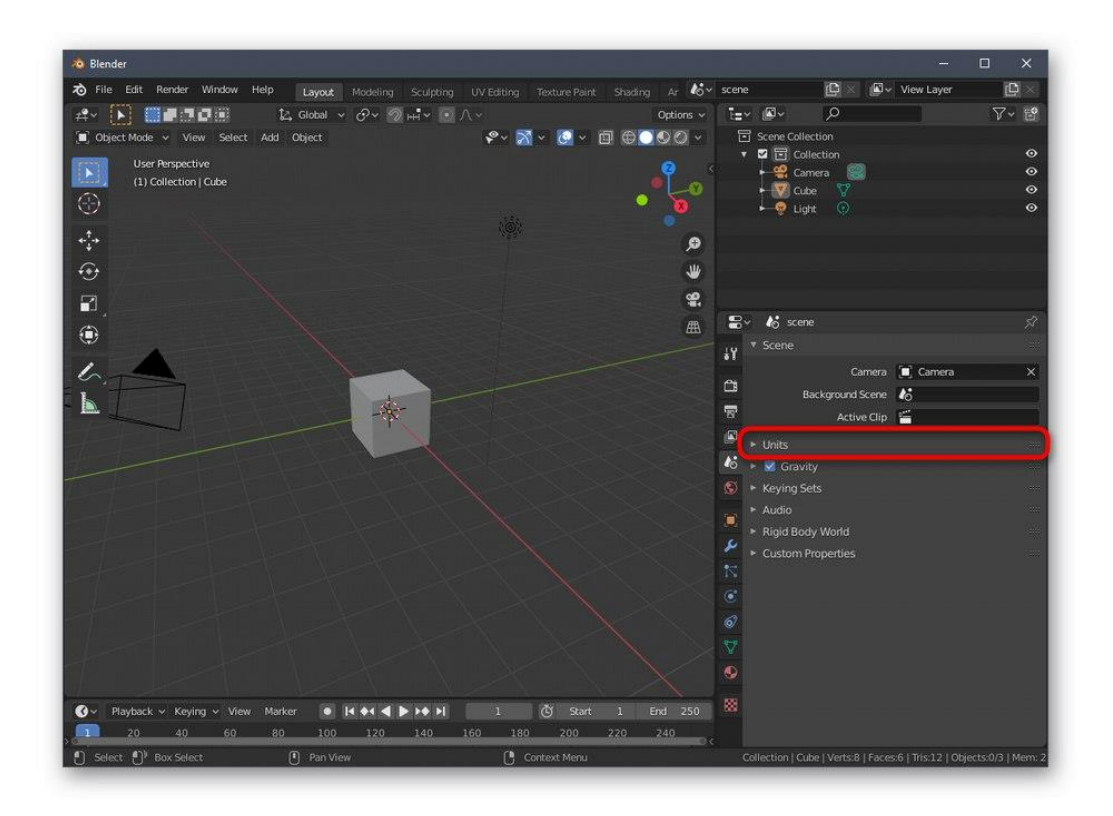

5. Задайте метричната система от измервания и задайте скалата *«1»*... Това е необходимо, за да могат параметрите на сцената да бъдат прехвърлени в пространството на 3D принтера в правилната форма.

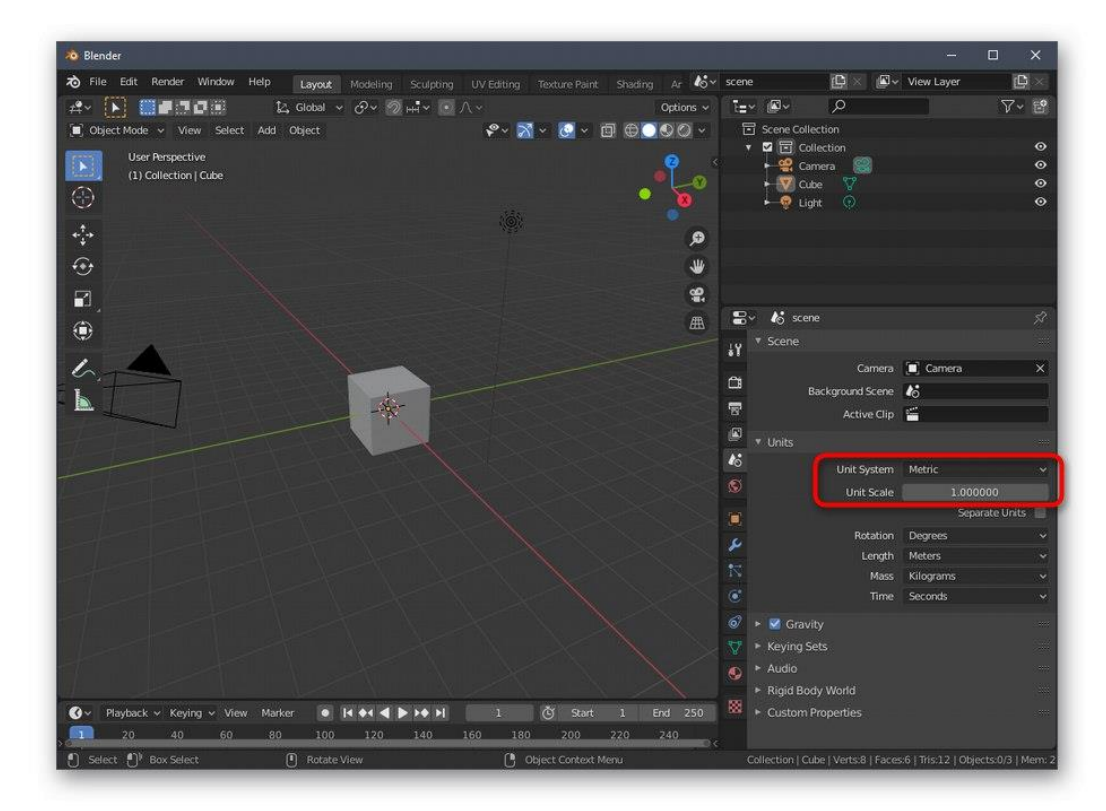

6. Сега обърнете внимание на горната лента на програмата. Там задръжте курсора на мишката *"Редактиране"* и от изскачащото меню, което се показва, изберете *"Предпочитания"*.

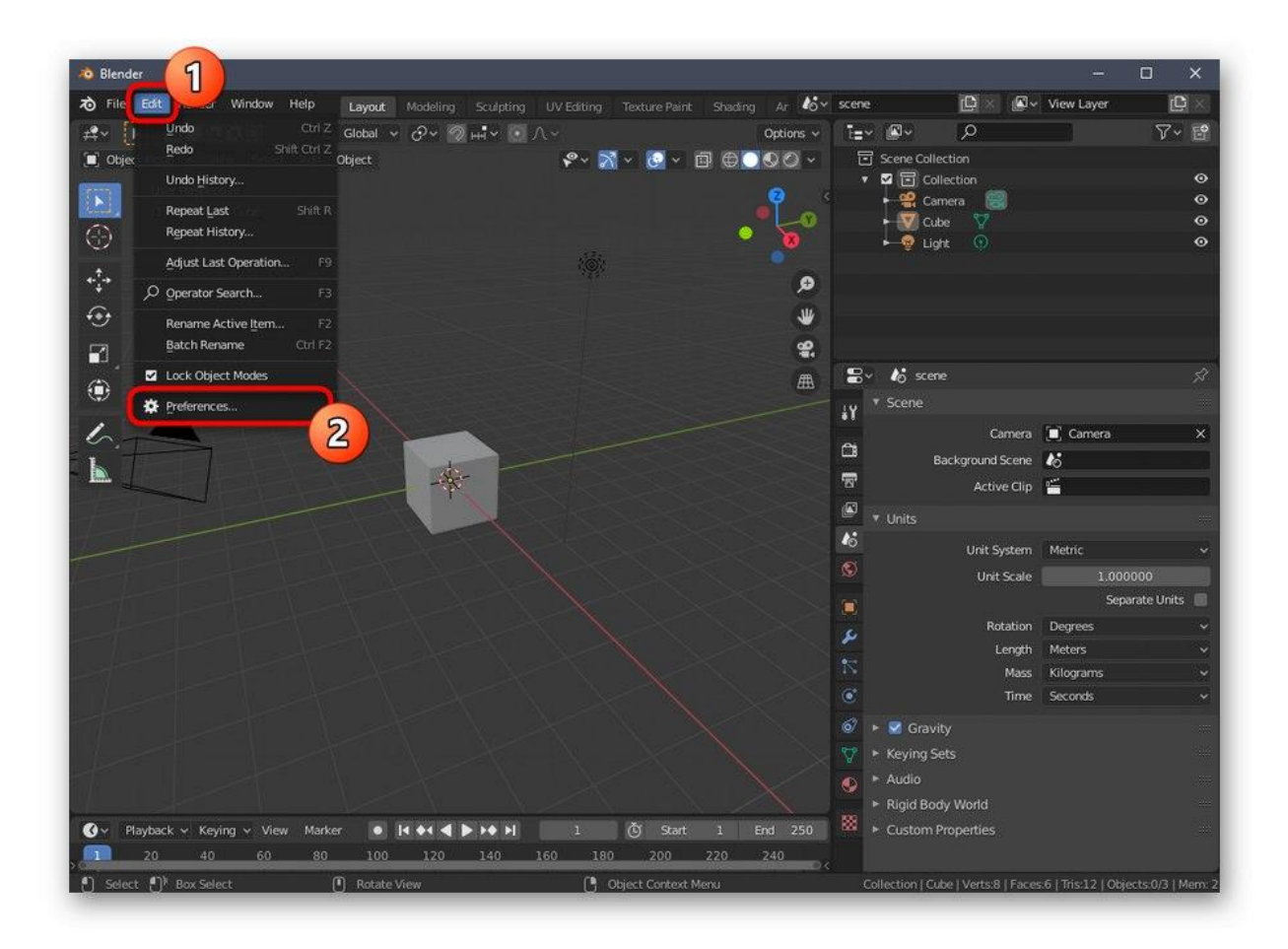

#### 7. В прозореца за настройки отворете *"Добавки"*.

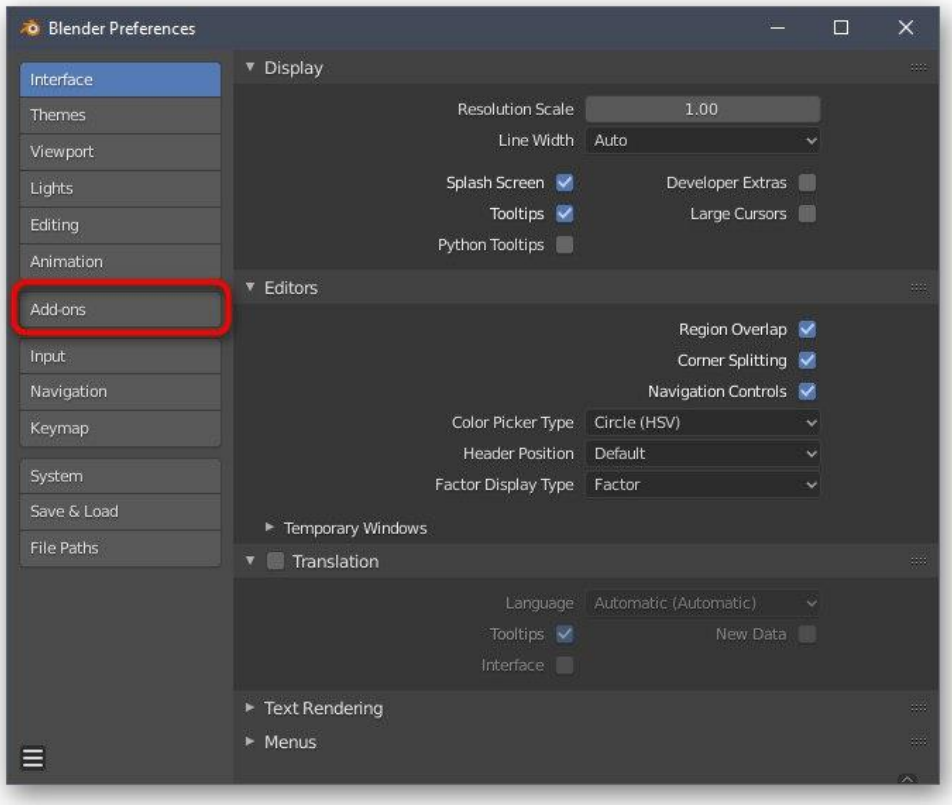

#### 8. Намерете и активирайте два елемента под имената *"Mesh: 3D-Print Toolbox"* и *Мрежа: LoopTools*.

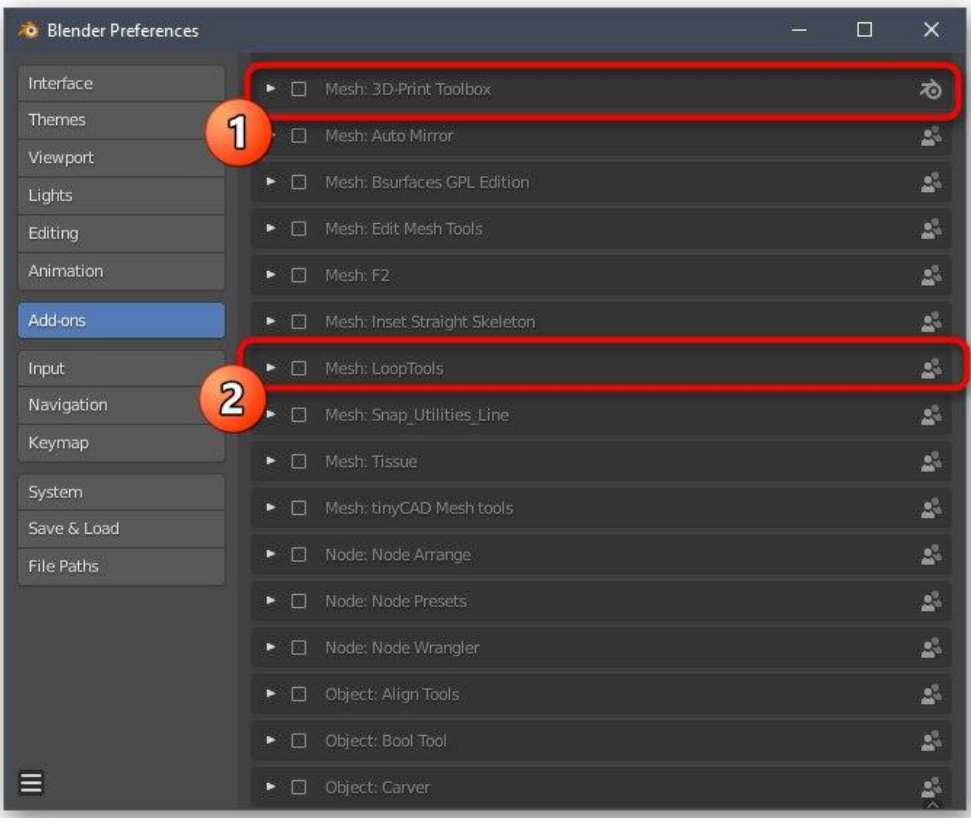

#### 9. Уверете се, че квадратчетата са отметнати успешно и след това оставете този прозорец.

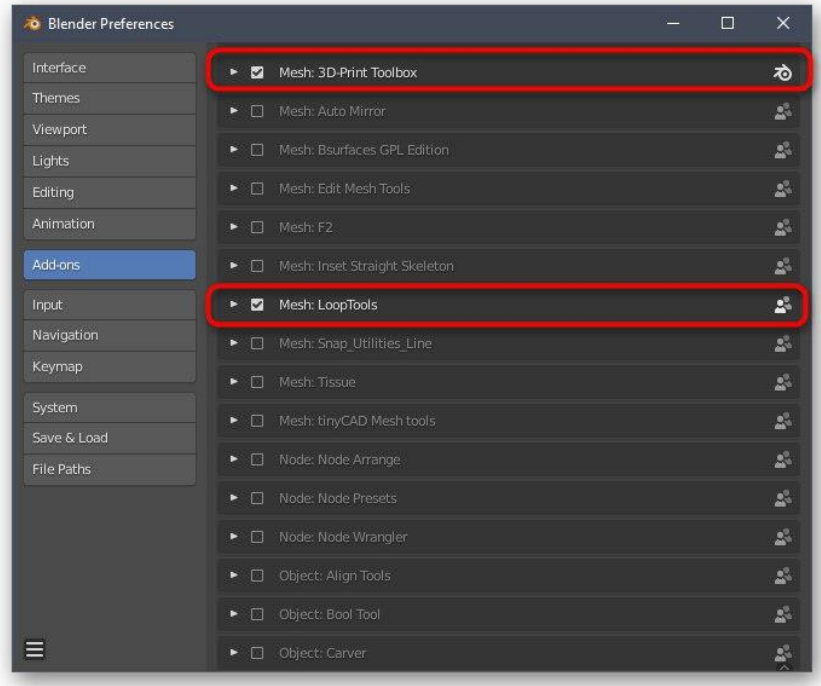

Освен това препоръчваме да обърнете внимание на други елементи на конфигурацията. Тук можете да персонализирате външния вид на програмата, да промените подредбата на елементите на интерфейса, да ги трансформирате или да ги деактивирате изобщо. След като изпълните всички тези стъпки, преминете към следващата стъпка.

# Стъпка 2: Създайте 3D обект

Моделирането е основният процес на създаване на проект за по-нататъшен печат върху съответното оборудване. Тази тема ще трябва да бъде разбрана от всеки потребител, който иска самостоятелно да работи върху различни форми и предмети. За да направите това обаче, ще трябва да изучите доста голям слой информация, тъй като функционалността на Blender е толкова огромна, че можете интуитивно да разберете само самите основи. За съжаление, форматът на днешната ни статия няма да ви позволи да поберете дори малка част от цялата информация и инструкции, затова ви съветваме да се обърнете към официалната документация на руски език, където цялата информация е разделена на категории и подробно описана. За да направите това, просто щракнете върху следната връзка.

[Отидете на официалната документация за Blender](https://soringpcrepair.com/gotoh/4f7be43849cc59cc56ce62cb0f1ba8ec/)

### Стъпка 3: Проверка на проекта за съответствие с общите насоки

Преди да завършите модела, ви съветваме да не пренебрегвате най-важните аспекти, които трябва да бъдат изпълнени, за да оптимизирате проекта и да се уверите, че той е отпечатан правилно на принтера. Първо се уверете, че никоя от повърхностите не се припокрива. Те трябва само да се докоснат, образувайки един обект. Ако нещо надхвърли рамката, вероятно ще има проблеми с качеството на самата форма, тъй като малък грешка при отпечатването ще се случи на грешното място. За удобство винаги можете да включите дисплея на прозрачна мрежа, за да проверите всеки ред и поле.

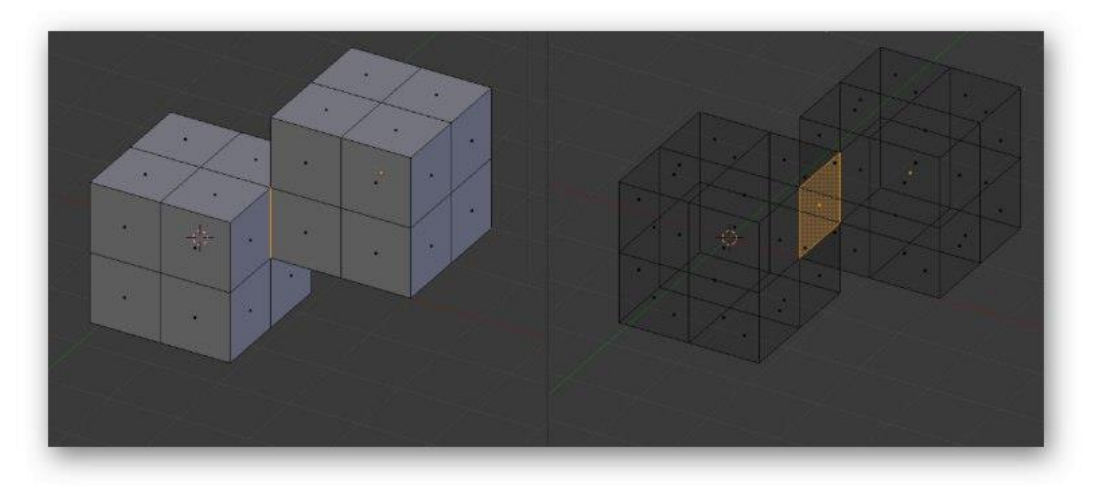

След това започнете да намалявате броя на полигоните, тъй като голям брой от тези елементи само изкуствено усложнява самата форма и пречи на оптимизацията. Разбира се, препоръчително е да се избягват ненужни полигони дори при създаването на самия обект, но не винаги е възможно да се направи това на текущия етап. Всички начини за тази оптимизация са достъпни за вас, което също е записано в документацията и описано в учебни материали от независими потребители.

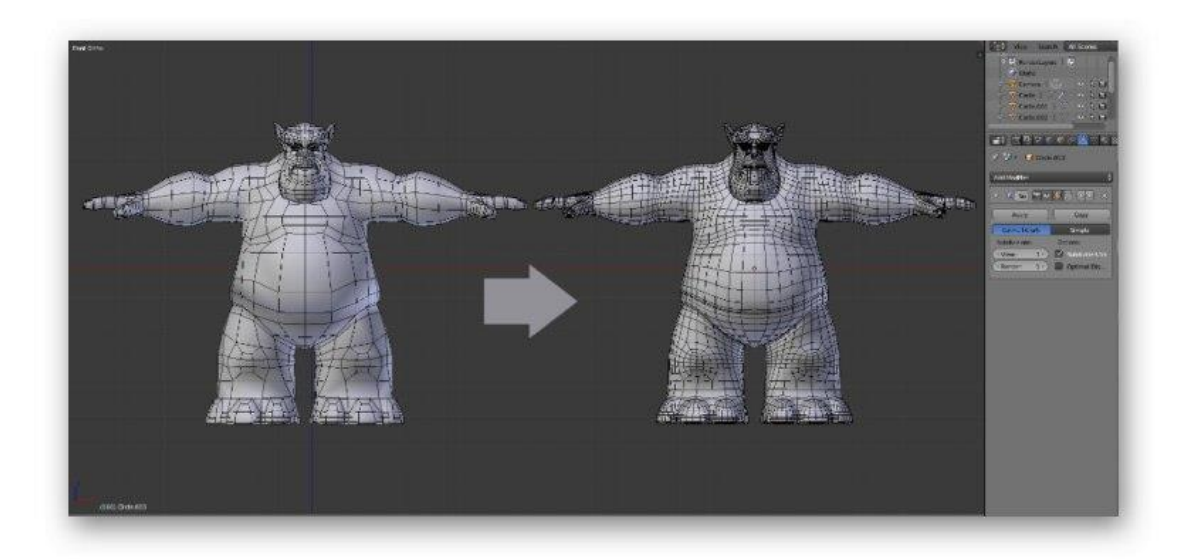

Сега искаме да маркираме тънки линии или някои преходи. Както знаете, самата дюза има определен размер, който също зависи от модела на принтера, а пластмасата не е найнадеждният материал. Поради това е по-добре да се избягва наличието на много тънки елементи, които на теория може изобщо да не работят върху отпечатъка или ще бъдат изключително крехки. Ако такива моменти присъстват в проекта, леко ги увеличете, добавете подкрепа или, ако е възможно, се отървете от тях.

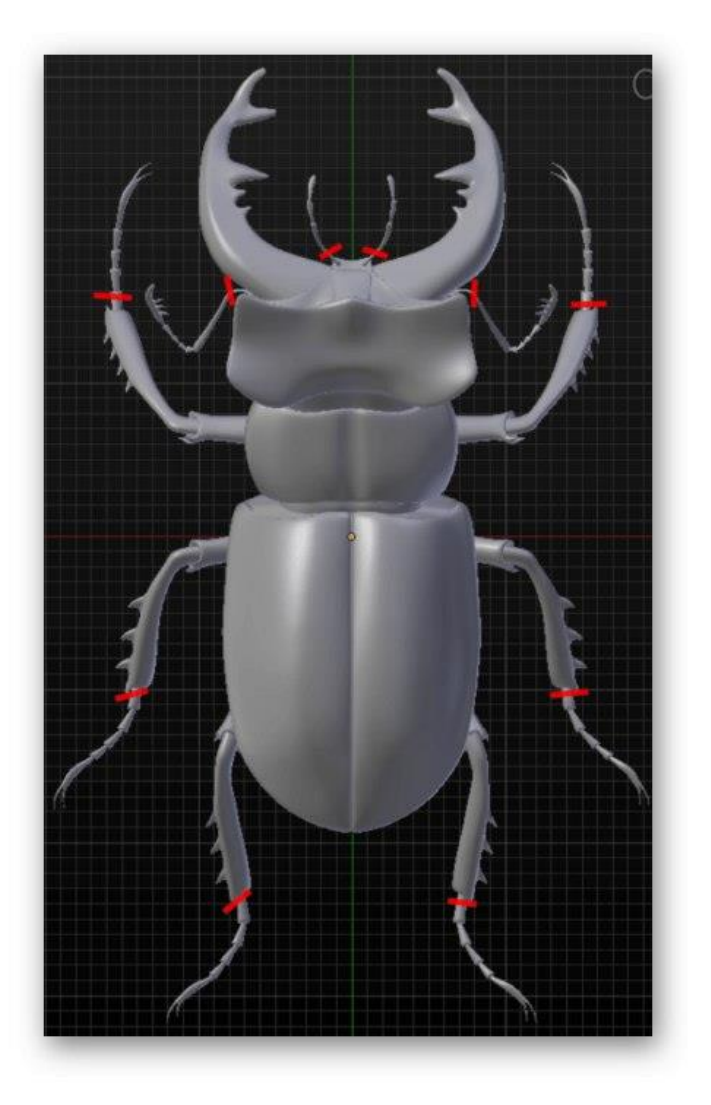

## Стъпка 4: Експортирайте проекта

Последният етап от подготовката на модела за печат е експортирането му в подходящ STL формат. Този тип данни се поддържа от 3D принтери и ще бъде правилно разпознат. Не е необходимо да правите никакво изобразяване или допълнителна обработка, ако цветове или някакви прости текстури вече са зададени на проекта.

- 1. Отворете менюто *"Файл"* и задръжте курсора на мишката *"Експортиране"*.
- 2. В изскачащия списък, който се появява, изберете *"Stl (.stl)"*.
- 3. Посочете местоположение на сменяем или локален носител, задайте име за модела и кликнете върху *"Експортиране на STL"*.

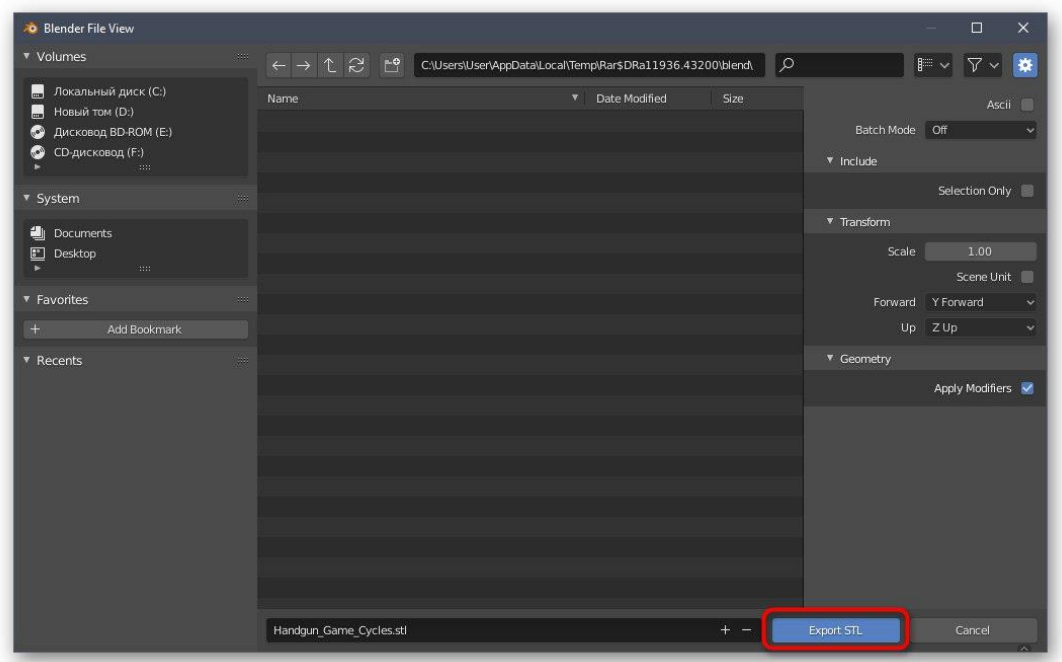

Проектът ще бъде незабавно запазен и достъпен за други действия. Сега можете да поставите USB стик в принтера или да го свържете към компютъра, за да започнете изпълнението на съществуващата задача. Няма да даваме съвети за настройването му, тъй като те са чисто индивидуални за всеки модел устройство и са ясно посочени в инструкциите и различната документация.